# **ZYXEL**

# **DX3200-B0 Dual Band WiFi 6 VDSL 4 Port USB Router**

- **VDSL2/ADSL2+**
- **Kablosuz 802.11 b/g/n/ac/ax**
- **3 x LAN, 1 x LAN/WAN, 1 X USB 2.0**
- **WLAN/WPS**

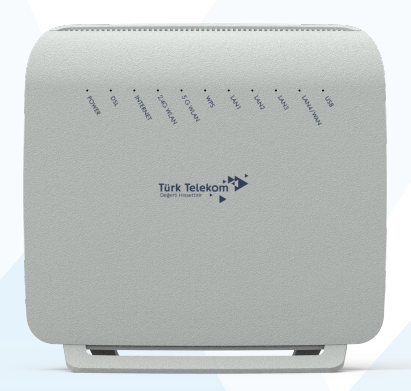

 $\epsilon$ 

# Kurulum, Kullanım Kılavuzu

### **TEKNİK SERVİS ADRESİ:**

**Zyxel İletişim Teknolojileri A.Ş. Kaptanpaşa Mahallesi Piyalepaşa Bulvarı Ortadoğu Plaza No: 73/13 Kat: 6 Okmeydanı - Şişli 34384 İstanbul/Türkiye Tel: 444 17 59** 

# **İmalatçı - Üretici Firmanın**

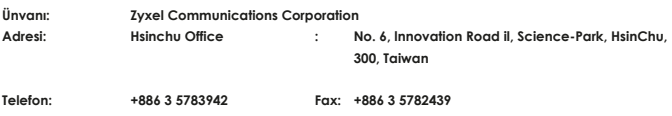

## **İthalatçı Firmanın**

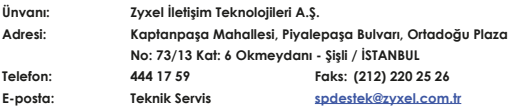

### **Bakım, Onarım ve Kullanımda Uyulması Gereken Kurallar**

- **Ürünü sadece orijinal adaptörü ile çalıştırınız.**
- **Ürünün kasasını hiçbir koşulda açmayınız, herhangi bir parçasını sökmeyiniz.**
- **Arıza durumunda 444 17 59 numaralı Zyxel İletişim Hattı'ndan destek alabilirsiniz veya spdestek.zyxel.com.tr adresinden çağrı açabilirsiniz. Ürünün seri numarasını sökmeyiniz veya üzerini kapatacak şekilde herhangi bir madde yapıştırmayınız.**
- **Bu ürünü su yakınında, örneğin ıslak bir zeminde veya yüzme havuzunun yakınında kullanmayın.**
- **Ürünün hava kanallarını kapatacak şekilde konumlandırmayınız, yüksek ısıdan uzak tutunuz.**
- **Ürünü darbeden koruyunuz, düşürmeyiniz.**
- **Kurulum ve kullanım için kılavuzun devamında yer alan önergeleri takip edebilirsiniz.**
- **Bu ekipmandan servisten önce veya sökmeden önce her zaman tüm telefon hatlarını prizden çekin.**
- **RJ-45 jakları telefon hattı bağlantısı için kullanılmaz.**

#### **Taşıma ve Nakliye Sırasında Dikkat Edilecek Hususlar**

- **Taşıma ve nakliye esnasında ürün orijinal ambalajında muhafaza edilmelidir.**
- **Ürün nakliye esnasında düşürülmemeli ve darbelere karşı korunmalıdır.**
- **Yükleme sırasında ambalajın tamamen kapalı olduğundan ve hasar görmemiş olduğundan emin olunmalıdır.**

### **Kullanım Sırasında İnsan veya Çevre Sağlığına Tehlikeli veya Zararlı Olabilecek Durumlara İlişkin Uyarılar**

- **Cihazınızı yüksek ısı yayan kaynaklardan uzak tutunuz.**
- **Elektrik çarpma tehlikesinden korunmak için cihazınızı nemli ve ıslak ortamlarda çalıştırmayınız.**
- **Cihazınıza sıvı temasından kaçınınız.**
- **Cihazınızı daima 220V'luk şehir şebekesinde kullanınız.**
- **Yangın riskini azaltmak için yalnızca No. 26 AWG veya daha büyük (örneğin, 24 AWG) UL Listeli veya CSA Sertifikalı Telekomünikasyon Hat Kablosu kullanın.**
- **Fırtına sırasında bu ürünleri (kablosuz tip dışında) kullanmaktan kaçının. Yıldırımdan dolayı uzaktan elektrik çarpması riski olabilir.**
- **Cihazı dışarıda kullanmayın ve tüm bağlantıların iç mekanda olduğundan emin olun. Yıldırımdan dolayı uzaktan elektrik çarpması riski olabilir.**

### **Kullanım Hatalarıyla İlgili Bilgiler**

- **Cihazınızı sadece orijinal güç adaptörü ile çalıştırınız.**
- **Ürünün kasasını hiçbir koşulda açmayınız, herhangi bir parçasını sökmeyiniz.**
- **Ürünün hava kanallarını kapatacak şekilde konumlandırmayınız. Yetersiz hava akımı cihazınıza zarar verebilir.**

### **Cihazın enerji tüketimi açısından verimli kullanımı**

**Enerjiden tasarruf etmek için cihazı kullanmadığınızda güç adaptörünün fişini prizden çekin. Güç adaptöründe güç düğmesi yoktur, bu sebeple güç beslemesini kesmek için güç adaptörünün fişini prizden çekmeniz gereklidir. Satın almış olduğunuz ürünün ömrü boyunca enerji tüketimi açısından verimli kullanımı için tamir/bakım hizmetlerinin yetkilendirilmiş sertifikalı elemanlarca yapılması gerekmektedir. Cihazınızın bu kullanım kılavuzunda belirtilen çevresel karakteristiklere uygun ortamlarda çalıştırılması gerekmektedir.**

### **Tüketicinin Seçimlik Hakları**

**Malın ayıplı olduğunun anlaşılması durumunda tüketici, 6502 sayılı Tüketicinin Korunması Hakkında Kanunun 11 inci maddesinde yer alan;**

- **a- Sözleşmeden dönme,**
- **b- Satış bedelinden indirim isteme,**
- **c- Ücretsiz onarılmasını isteme,**
- **ç- Satılanın ayıpsız bir misli ile değiştirilmesini isteme, haklarından birini kullanabilir.**

**Tüketicinin bu haklardan ücretsiz onarım hakkını seçmesi durumunda satıcı; işçilik masrafı, değiştirilen parça bedeli ya da başka herhangi bir ad altında hiçbir ücret talep etmeksizin malın onarımını yapmak veya yaptırmakla yükümlüdür. Tüketici ücretsiz onarım hakkını üretici veya ithalatçıya karşı da kullanabilir. Satıcı, üretici ve ithalatçı tüketicinin bu hakkını kullanmasından müteselsilen sorumludur.**

**Tüketicinin, ücretsiz onarım hakkını kullanması halinde malın;**

- **Garanti süresi içinde tekrar arızalanması,**
- **Tamiri için gereken azami sürenin aşılması,**
- **Tamirinin mümkün olmadığının, yetkili servis istasyonu, satıcı, üretici veya ithalatçı tarafından bir raporla belirlenmesi durumlarında; tüketici malın bedel iadesini, ayıp oranında bedel indirimini veya imkân varsa malın ayıpsız misli ile değiştirilmesini satıcıdan talep edebilir. Satıcı, tüketicinin talebini reddedemez. Bu talebin yerine getirilmemesi durumunda satıcı, üretici ve ithalatçı müteselsilen sorumludur. Tüketici, garantiden doğan haklarının kullanılması ile ilgili olarak çıkabilecek uyuşmazlıklarda yerleşim yerinin bulunduğu veya tüketici işleminin yapıldığı yerdeki Tüketici Hakem Heyetine veya Tüketici Mahkemesine başvurabilir.**

# **Sistem Özellikleri (DX3200-B0)**

#### **VDSL Uyumluluk**

- **ITU-T G.993.1 VDSL AnnexA**
- **ITU-T G.993.2 VDSL2, bant plan desteği 997,998**
- **8a/b/c/d, 12a/b, and 17a VDSL profil desteği**
- **G. vektör**

#### **ADSL Uyumluluk**

- **ITU-T G.992.1 (G.dmt) Annex A**
- **ITU-T G.992.2 (G.lite) Annex A**
- **ITU-T G.992.3 (ADSL2) Annex A**
- **ITU-T G.992.5 (ADSL2+) Annex A**
- **ANSI T1.413**
- **G.INP Desteği**

#### **WLAN Özellikleri**

- **802.11 b/g/n 2.4 GHz, 300 Mbps**
- **802.11 a/n/ac/ax 5 GHz, 1500 Mbps**
- **WPA3/WPA/WPA2-PSK (TKIP & AES)**
- **Kablosuz Güvenlik Yapılandırması (WPS)**
- **Çoklu SSID**

#### **USB**

- **Dosya Paylaşımı**
- **Yazıcı Sunucusu**

#### **Köprü/Yönlendirme**

- **PPPoE {RFC2516)**
- **PPPoA (RFC2364)**
- **DHCP istemci/sunucu/aktarma**
- **RIP 1/RIP il desteği**
- **İnternet Ağ Geçidi Cihazı için Evrensel Tak-Çalıştır (UPnP)**
- **Statik/policy yönlendirme**

#### **Güvenlik Duvarı/Güvenlik**

- **2 x IPSec VPN tüneli**
- **PAP ve CHAP desteği**
- **MS-CHAP v1 ve v2 desteği**
- **Durum Paket Denetimi (SPI)**
- **Servis Reddi (DoS) Saldırı Önleme**
- **Ebeveyn Kontrolü**

#### **QoS**

- **802.1P COS**
- **802.1QWLAN 1**

#### **VDSL Uyumluluk**

- **WAN: VDSL/ADSL2+ POTS için 1 adet RJ-11 Portu**
- **Gigabit Ethernet ve LAN4 için 1 adet RJ-45 Portu**
- **LAN: 4 adet 10/100/1000 Gigabit Ethernet Portu**
- **WLAN: 4 adet dahili anten**
- **USB: 1 adet USB 2.0 arayüzü**
- **WLAN ve WPS butonu**
- **Reset butonu**

#### **Fiziksel Özellikleri**

- **Ürün Boyutları 1 70 (W) x 169 (D) x 61 (H) mm**
- **Ürün Ağırlığı: 280 g**
- **Wan Arayüzü: RJ-11**
- **LAN Arayüzü: 4 adet Gigabit Ethernet**
- **Kablosuz Arayüz: Dahili 2 dbi Anten**
- **Reset Butonu: Mevcut**
	- **Güç Girişi: 12V DC, 1,5A**

#### **Ortam Özellikleri**

- **İşletim Ortamı**
- **Sıcaklık: -5°C ile 45°C (32°F ila 104°F)**
- **Nem: 20% ila 95% RH Depolama Ortamı**
- **Sıcaklık: -30°C ila 70°C (-22-F ila 140°F)**
- **Nem: 10% ila 95% RH**

#### **Belgelendirme**

- **RF/EMC EN 300 328 EN 301 893 EN 62311 / EN 50385 EN 301 489-1 EN 301 489-17 EN 55032 EN 55035 • Güvenlik**
	- **EN 62368-1**

### **Tüketicinin Kendi Yapabileceği Bakım, Onarım veya Ürünün Temizliğine İlişkin Bilgiler**

- **Ürünün bakım ve temizliğini yapmadan önce elektrik bağlantısını mutlaka kesiniz.**
- **Donanım sorunları için Yetkili Teknik Servis ile bağlantı kurulmalıdır.**

### **Periyodik Bakımlarla İlgili Bilgiler**

**• Kuru bir bez kullanarak cihazınızın üzerinde oluşabilecek tozlarını alınız.**

### **Bağlantı ve Montaj İle İlgili Bilgiler**

**• Bağlantı ve montaj ile ilgili bilgi almak için kılavuzun takip eden bölümlerini inceleyiniz.**

### **Cihazın Kullanım Ömrü**

**• Bu cihazın ortalama kullanım ömrü 8 yıldır.**

# **Servis İstasyonu ile Yedek Parça Malzemelerinin Temin Edilebileceği Yer**

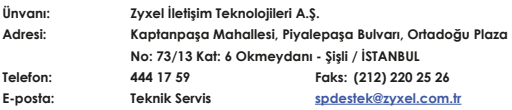

# **Modem Bağlantısı**

- **1.** Splitter'in **DSL** portundan gelen kabloyu modeminizin **DSL** yazan portuna takınız.
- **2.** Telefon makinesini Splitter'in **Phone** portundan gelen kabloya takabilirsiniz.
- **3.** Bilgisayarınızı modeminizin **Ethernet** portlarından birine bağlayınız.
- **4.** Adaptörü modeminizin **Power** girişine bağlayınız.
- **5.** IPTV yayınını almak için kullandığınız STB cihazınızı **modeminizin Ethernet portlarından herhangi birine bağlayabilirsiniz.** IPTV yayını için gerekli ayarlar modeminizin fabrika ayarlarında mevcut olup modem üzerinde başka bir ayar yapmanıza gerek yoktur. IPTV yayınını izlemekte problem yaşıyorsanız lütfen İnternet servis sağlayıcınızın çağrı merkezini (444 1 444) arayınız.

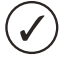

**Modemin sağ-yan tarafında üzerinde (WLAN) ibaresi bulunan buton "WLAN on/off" fonksiyonunu göstermektedir.**

**Modemin sağ-yan tarafında bulunan (WPS) butonu ise "WPS on/off" fonksiyonunu göstermektedir.**

**WLAN butonuna 5 saniyeden daha az basılı tutarsanız modemin kablosuz bağlantısı kapalı ise açılacaktır veya açık ise kapanacaktır.**

**WPS butonununa 5 saniye basarsanız WPS özelliği aktif edilecektir. WPS özelliği hakkında detaylı bilgi için "Kablosuz Bağlantı Ayarları" bölümüne bakınız.**

İlerleyen bölümde splitter kullanarak DSL hattınızı modeme nasıl bağlayacağınız anlatılmaktadır.

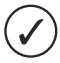

**Hattı splitter'dan önce kesinlikle paralel bağlamayınız. Paralel bağlamanız gerekiyorsa bunu splitter'dan sonra yapınız. Splitter bağlantısı yapıldığında DSL ışığı sabit yanacaktır, yanmıyor ise hattınızda ya da kablo bağlantılarında sorun olabilir.**

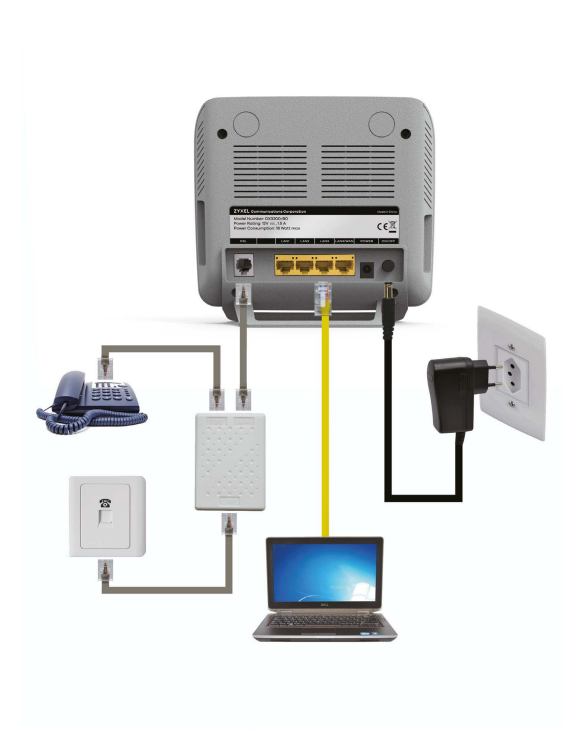

# **Modem Üzerindeki Işıklı Göstergelerin (LED'lerin) Anlamları**

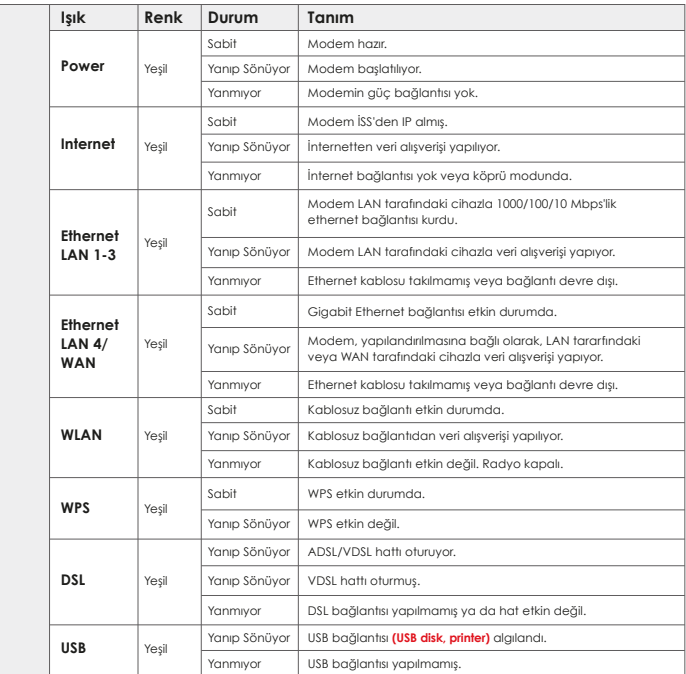

# **Zero Touch Uygulaması ile İnternet Bağlantısının Kurulması**

Modeminizin güç bağlantısını yapıp, İnternet (telefon) hattınız ile bağlantısını yaptığınızda, İnternet Servis Sağlayıcınızın da desteklemesi durumunda, bir kaç dakika içinde İnternet ayarlarınız otomatik olarak yapılacaktır. Otomatik kurulum gerçekleşmediyse, gerekli kurulum adımlarını bu kılavuzda bulabilirsiniz.

# **Web Arayüzü Üzerinden Kurulum**

**VDSL/ADSL hat kullanıcısıysanız modeminizin VDSL/ADSL hatla iligili senkronizasyonu yapabilmesi için kablo bağlantılarınızı yaptıktan sonra 2 dakika beklemeniz gerekmektedir. Bu işlemden sonra aşağıdaki işlemleri uygulayabilirsiniz.**

- **1.** Kullanmakta olduğunuz web tarayıcınızı açınız ve adres satırına **192.168.1.1**  veya **http://modem.local** yazıp **Enter** tuşuna basınız.
- **2.** Açılan ekranda kullanıcı adı kısmına **"admin"**, parola kısmına **"turktelekom"** yazınız.
- **3.** Şifrenizi yazdıktan sonra **"Giriş Yap"** butonuna tıklayınız.
- **4.** Açılan ekranda yeni şifre oluşturabilirsiniz.

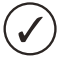

**Yetkisiz kişilerin modeminize erişimini engellemek için şifrenizi mutlaka değiştirmelisiniz**

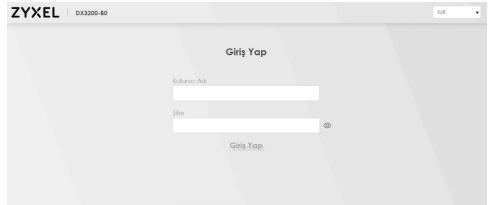

- **5. Şifre Değiştir** butonuna tıklayarak ayarlarınızı kaydediniz. Ayarlar kaydedildikten sonra modem sizi yönetim arayüzüne yönlendirecektir.
- **6.** Yönetim arayüzü açıldığında sağ üst panelde yer alan **Ağ Ayarları** menüsünden **Geniş Bant** linkine tıklayınız.

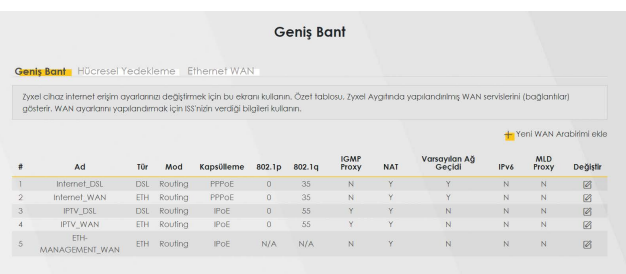

**7.** Fabrika ayarlarında kullanıcı adı iki bölüm ve @ttnet kısmı sabit olarak gelmektedir. DSL kullanıcı adınız @ttnet ile bitiyorsa sol taraftaki alana DSL kullanıcı adınızın @ttnet'ten önceki kısmını yazınız.

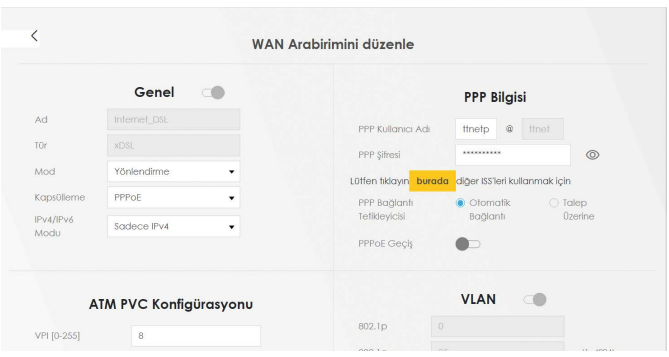

- **8.** Elinizdeki belgede VDSL/ADSL kullanıcı adı kısmında ttnet'ten farklı bir ifade yer alıyorsa yukarıdaki ekran görüntüsünde olduğu gibi "TTNET dışında bir İnternet Servis Sağlayıcı ile kullanmak için tıklayınız." kısmından elinizdeki kullanıcı adını ve şifresini giriniz. @ işaretini yazdığınızdan emin olunuz.
- **9. Uygula** butonuna tıklayarak ayarlarınızı kaydediniz. Kısa bir süre sonra modeminiz servis sağlayıcınızdan iP adresi alacak ve İnternet ışığınız yeşil yanacaktır.

Aşağıdaki ekran modeminizin WEB arayüzünün genel görünüşünü göstermektedir. Bu ana ekrandan;

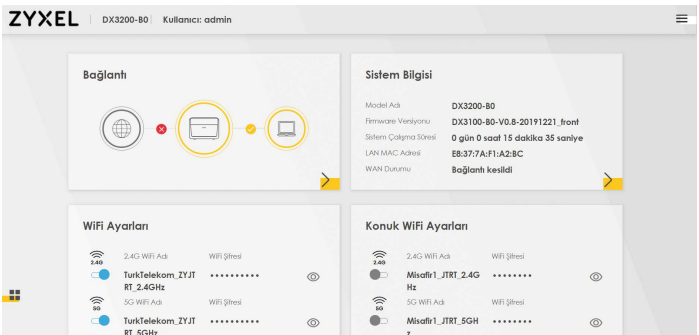

**Aşağıdaki tablo bu ekrandaki menülerde hangi işlemlerin yapılacağını kısaca anlatmaktadır.** 

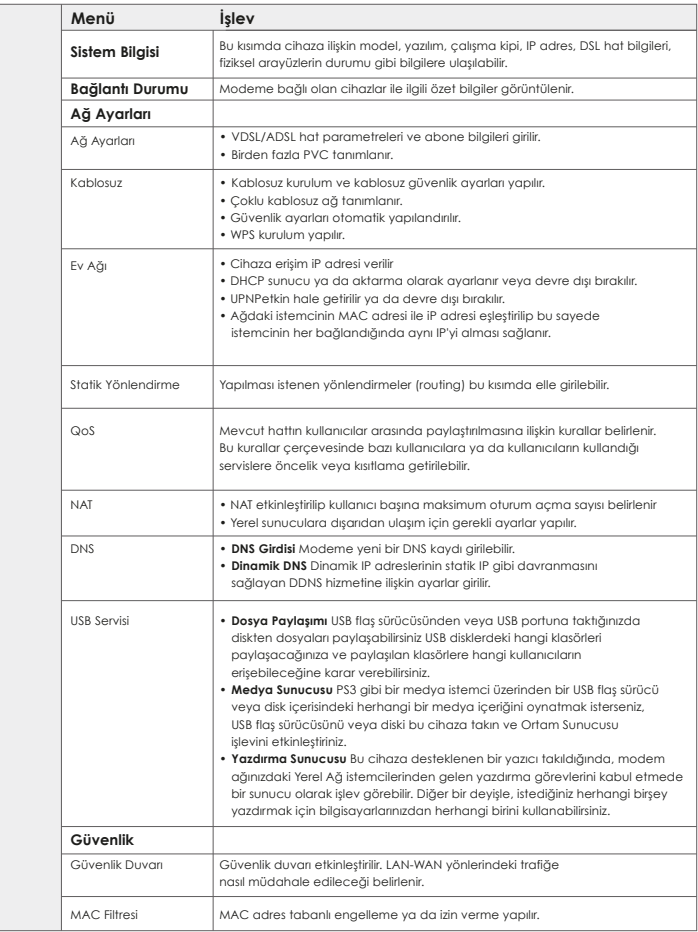

### **Aşağıdaki tablo bu ekrandaki menülerde hangi işlemlerin yapılacağını kısaca anlatmaktadır.**

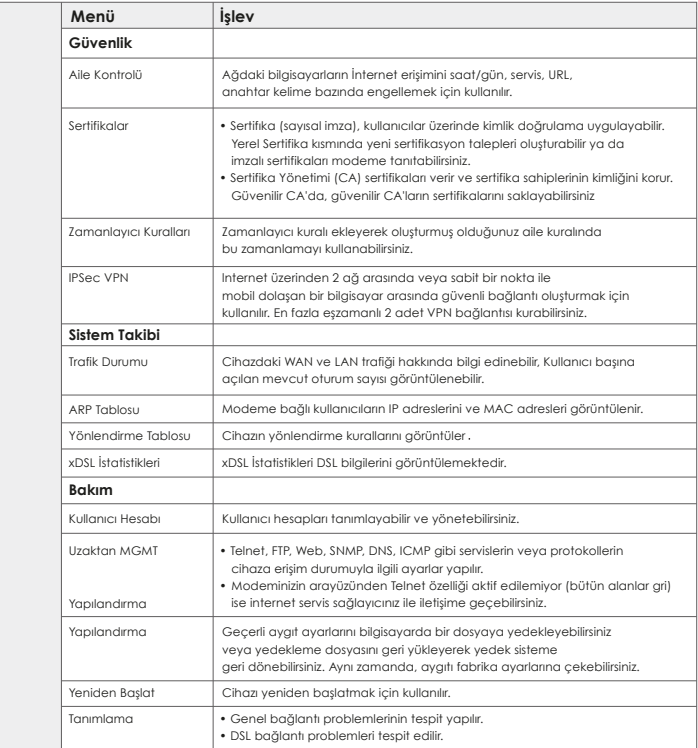

# **IPTV Bağlantı Kontrolü**

IPTV bağlantısı için modeminizde herhangi bir ayar yapmanıza gerek yoktur. Elinizdeki STB cihazı ile yayın alabilmeniz için modemin 2. PVC üzerinden (2. sanal devre) IP almış olması gerekmektedir. Bunu kontrol etmek için modemin ana sayfasındaki **"Sistem Bilgisine"** tıklayın.

Sistem bilgisi sayfasında WAN bilgisi altında İnternet ve IPTV PVC'sinin bilgileri görülmektedir. IPTV için IP adresi görüyorsanız modeminiz IPTV PVC üzerinden yayın alabilecek demektir. Burada IP adresi görmenize rağmen IPTV yayını alamıyorsanız internet servis sağlayıcınızın çağrı merkezi (444 1 444) ile görüşmeniz gerekmektedir.

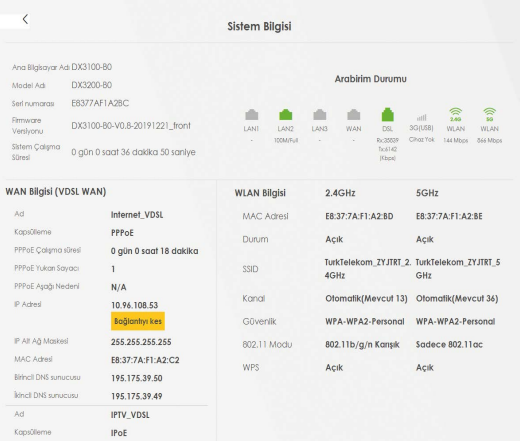

# **Kablosuz Bağlantı Ayarları**

**1.** Modeminizin WEB arayüzünde ana menüde yan tarafta bulunan paneldeki **"Ağ Ayarları"** bölümünden **"Kablosuz"** linkine tıklayınız. **"Kablosuz Ağ Kurulumu"** kısmında değişilik yapacağınız **"Bant"** değeri olan 2.4Ghz veya 5Ghz seçiniz.

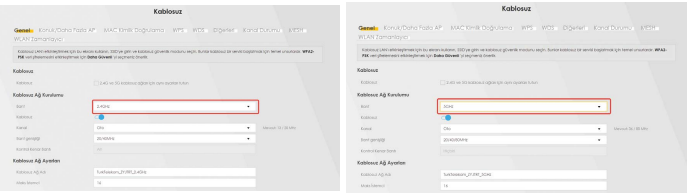

Modeminizin 2.4G ve 5G kablosuz ağ adları (SSID) ve kablosuz güvenlik şifresi fabrika ayarlarında yukarıdaki gibidir ve **bu değerler her modem için farklıdır.** Bu sayede kullanıcılar birbirlerinin şifresini tahmin edememektedir. **Fabrika ayarlarındaki 2.4G ve 5G kablosuz ağ adları (SSID) ve kablosuz güvenlik şifresi (her iki bant için aynı) modeminizin kasasının altında yazmaktadır.** Bu değerleri kullanarak modeminize güvenli bir şekilde bağlanabilirsiniz. **"Güvenlik Modu"** yüksek seviye olan **"WPA/WPA2-PSK"** olarak seçili gelmektedir.

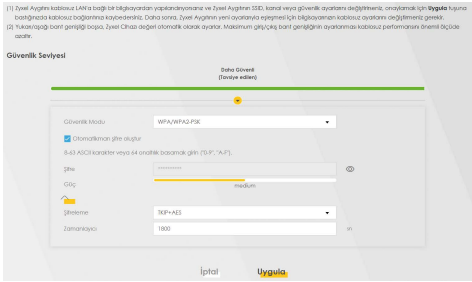

- **2.** Modeminizin 2.4G ve 5G kablosuz ağ adı (SSID) ve kablosuz güvenlik şifresi her modem için farklı olmasına rağmen kablosuz ağ adı (SSID) ve kablosuz güvenlik seviyesi/şifresi değerlerinizi kendi belirlediğiniz değerlerle değiştirebilirsiniz. Güvenlik Modu kısmını **WPA2-PSK** veya client desteği olması koşuluyla daha yüksek düzey bir şifreleme seviyesi olan **WPA3-SAE** olarak seçebilirsiniz. Şifre kısmına en az 12 haneli kablosuz ağ şifrenizi yazınız, şifre oluştururken harf, rakam ve standart sembollerin birçoğunu kullanabilirsiniz. Burada belirlediğiniz şifreyi bilgisayarınızla kablosuz olarak İnternete bağlanmak için kullanacaksınız. Ağ adı (SSID) alanına, modeminizin kablosuz bağlantı ismini yazabilirsiniz. Kablosuz kart takılı bir bilgisayardan ortamdaki kablosuz bağlantı noktaları arandığında modeminiz bu alana yazacağınız isimle görünecektir.
- **3. Uygula** butonuna tıklayarak ayarlarınızı kaydediniz.

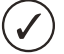

**Kablosuz ağınıza şifre koymadan modeme kablolu veya kablosuz bağlanarak internete bağlanmak istediğinizde, İnternet erişiminiz kısıtlanacak ve size kablosuz ağınıza şifre koymanız gerektiğini belirten bir uyarı ekranı gelecektir; buradaki talimatları izlediğinizde tekrar yukarıdaki şifre ekranına yönlendirileceksiniz. Ancak modeminizin kablosuz güvenliğini aktif hale getirdikten sonra kablolu veya kablosuz olarak internete çıkabilirsiniz.**

# **WPS BUTONUNA BASARAK KABLOSUZ GÜVENLİK AYARLARINI ETKİNLEŞTİRME**

Kablosuz güvenlik ayarlarını yan paneldeki WPS/WLAN butonu ile kolayca yapılandırabilirsiniz.

- **1.** Modeminizin açık olduğundan emin olunuz. WPS destekli kablosuz ağ kartı takılı olan bilgisayarınızı modeminizin yakınına yerleştiriniz.
- **2.** Modeminiz arka yüzünde sağ-yan taraftaki WPS butonuna 5 sn basılı tutunuz. Ardından 120 sn içinde WPS uyumlu kablosuz ağ bağdaştırıcınızdaki WPS butonlarına basınız.

 Hangi cihaz üzerindeki WPS butonuna ilk önce bastığınız önemli değildir. Önemli olan cihazlardan birinde WPS'e basarak aktiflendiği süreden sonra 2 dakika içerisinde diğerinde de WPS'e basılmasıdır. Modemin ön panelindeki WPS ışığı modeminiz WPS destekli ağ kartı ile WPS bağlantısı oluştururken yeşil renkte yanıp söner.

# **Port Yönlendirme (NAT Ayarları)**

Kullanıcıların en çok yapmak istedikleri uygulamaların başında **modem (router)**  arkasında kurulu bir web sunucu, mail sunucu veya kamera kayıt cihazına İnternet üzerinden ulaşmak gelir. Bunun dışında bir bilgisayarın masaüstüne **RDP (Uzak Masaüstü Protokolü)** ile ulaşmak da sık rastlanan uygulamalardan biridir. Bu uygulamaları yerine getirebilmek için; web sunucu için **80 (HTTP)**, mail sunucu için **25 (SMTP)** ve **110 (POP3)**, uzak masaüstü bağlantısı için **3389** numaralı portları ilgili bilgisayarın IP adresine yönlendirmek gerekmektedir. Kamera uygulamaları için tek bir port değil de genelde belirli bir port aralığı kullanılmaktadır.

### **örnek olarak:**

192.168.1.2 IP adresli bilgisayarda **web sunucu**, 192.168.1.3 IP adresli bilgisayarda **mail sunucu**, 192.168.1.4 IP adresli bilgisayarda **FTP sunucu**, 192.168.1.10 IP adresli bilgisayarda **kamera kayıt programı** kurulu olsun. 192.168.1.5 IP adresli bilgisayar ise **RDP** ile uzak masaüstü bağlantısı yapmak istediğimiz bilgisayar olsun.

Bu uygulamayı gerçekleştirmek için;

Cihaza web arayüzünden bağlanıp. **"Ağ Ayarları"** menüsü altındaki **"NAT"** linkine tıklayınız. Açılan sayfada "Yeni kural ekle" butonuna tıklayınız. Burada **"Hizmet Adı"**  kısmındaki seçeneklerden web sunucu için WWW, FTP sunucu için FTP, mail sunucu için ise e-posta servislerini seçiniz. **"Sunucu IP Adresi"** kısmına ise yönlendirmenin yapılacağı bilgisayarların iP adreslerini giriniz. WAN arayüzü bölümünden İnternet için kullanmakta olduğunuz bağlantıyı seçiniz. Yönlendirmiş olduğunuz portlara yönelik istekler VDSL bağlantı üzerinden gelecekse WAN Arayüzü bölümünden "Internet\_DSL/ppp0" ADSL bağlantı üzerinden gelecekse "Internet\_DSL/ppp1.1" değerini seçiniz.

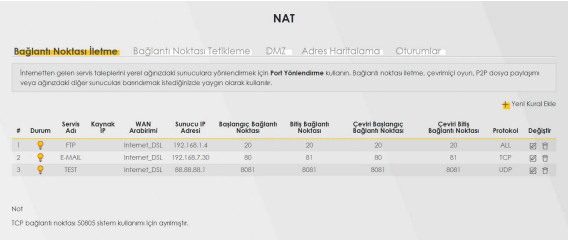

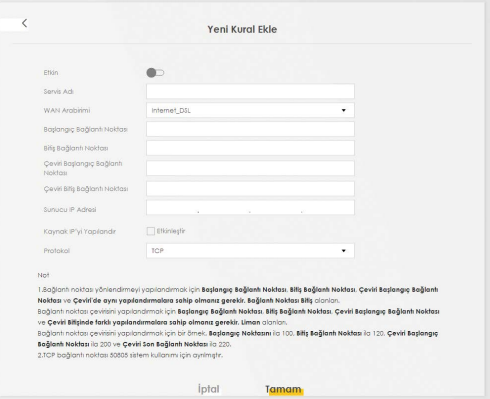

# **USB Portu Üzerinden Dosya Paylaşımı**

**1.** FAT, FAT32 dosya sistemleri desteklenmektedir. Yerel ağda bulunan kullanıcılar için belirtilen dosya sistemini kullanan USB diskler ile dosya paylaşımı yapılabilmektedir.

 Dosya paylaşımı ayarlarını cihazda etkin hale getirmek için DX3200-B0 yönetim arayüzüne girerek USB Servisi - Dosya Paylaşma sekmesinde, **"Dosya Paylaşma"**  özelliğini aktif etmeniz gerekmektedir.

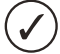

**Modeminizin arayüzünden USB özelliği aktif edilemiyor (bütün alanlar gri) ise internet servis sağlayıcınız ile iletişime geçebilirsiniz.**

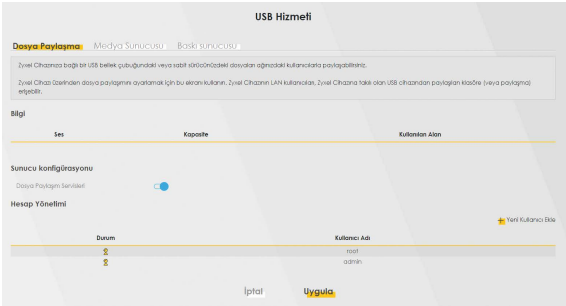

**Dosya paylaşım özelliği etkinleştirildikten sonra takılan USB diskin tamamı tüm kullanıcılara tam yetkili olarak açılmaktadır. Yetkisiz kişilerin USB disk içindeki verilere erişmesini, bu dosyaları kopyalamasını/ silmesini istemiyorsanız paylaşım özelliğini etkinleştirdikten sonra yine aynı sayfada bulunan "Hesap Yönetimi" kısmında kullanıcı bazlı paylaşım için "Yeni Kullanıcı Ekle" seçeneğine tıklayınız ve paylaşmak istediğiniz dosyalarınızı şifreleyiniz.**

# **DOSYA PAYLAŞIMINA ERİŞİM**

**Yöntem 1:** Cihaz arayüzünde bulunan "Çalışma Grubu Adı" ile dosya erişimi yapmak isteyen bilgisayarları aynı çalışma grubuna alarak dosyalara erişim sağlanabilir. Alttaki örnekte gösterildiği üzere bilgisayarın "Network" alanında çıkan cihaz model ismi seçilerek, bağlı bulunan diskler görüntülenebilmektedir. Örnekte gösterildiği üzere bilgisayar "WORKGROUP" çalışma grubunda bulunmaktadır ve cihaz ayarlarında seçilen grup ile aynıdır.

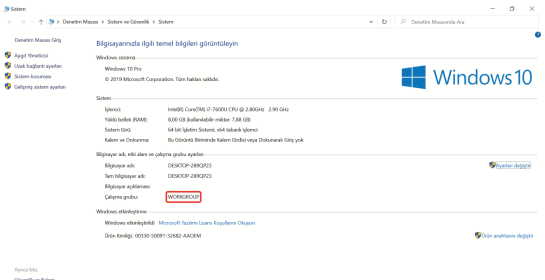

**Yöntem 2:** Bilgisayar'ın "Başlat" menüsünde "Çalıştır" bölümüne \\192.168.1.1 girilerek, paylaşılan dosyalar görüntülenir. Cihazın yerel erişim IP'si değiştirilmiş ise "Çalıştır" bölümüne yeni iP yazılmalıdır.

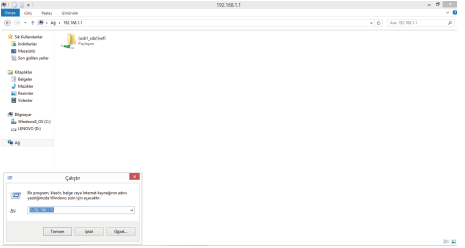

Modeminizin DLNA desteği bulunmaktadır ve bu özellik fabrika ayarlarında kapalı gelmektedir. DLNA özelliği sayesinde yeral ağda bulunan DLNA destekli bir medya oynatıcısı ile USB portuna bağlı disk içerisindeki medya içeriği erişilebilir olmaktadır. Aşağıdaki listede desteklenen dosya formatları belirtilmektedir.

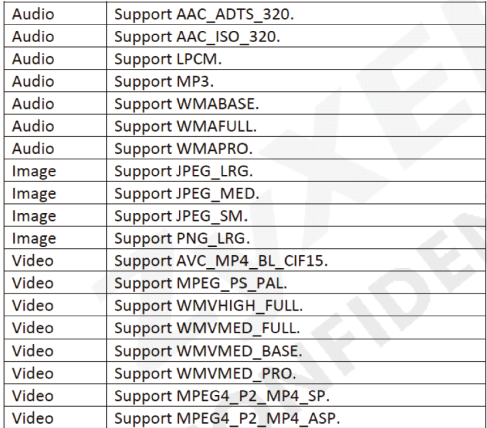

DLNA özelliğini **Ağ Ayarları > Usb Servis > Medya Sunucusu** menüsüne giderek açabilirsiniz.

# **Sıkça Sorulan Sorular**

#### **1. Modemimin şifresini unuttum, ne yapmam gerekiyor?**

 Bu durumda cihazın fabrika ayarlarına geri döndürülmesi gerekir. Bu işleme **Reset** prosedürü denilmektedir.

**Reset Prosedürü:** Cihazın yan tarafındaki gömülü reset düğmesine bir kalem ya da **ucu çok sivri olmayan** benzer bir cisimle basılı tutarak bekleyiniz. Ön paneldeki **POWER** ışığının yanıp sönmeye başladığını gördüğünüzde Reset işlemi başarıyla gerçekleşmiş demektir ve bu anda Reset butonundan elinizi çekiniz. Cihazın açılmasını bekledikten sonra varsayılan şifre **"turktelekom"** ile modeminizin arayüzüne giriş yapabilirsiniz.

 Reset sonrası fabrika ayarlarına dönüldüğü için İnternet/Kablosuz bağlantı ayarları gibi kullanıcıya özgü ayarların yeniden yapılması gerekmektedir.

#### **2. Modemimin üzerindeki DSL ışığı sürekli veya belli aralıklarla yanıp sönüyor.**

 Dışarıdan gelen telefon hattını Splitter'dan çıkartıp doğrudan modemin arkasındaki DSL portuna bağlayınız. DSL ışığınız yine sabitlenmiyor ise servis sağlayıcınızla irtibata geçip hattınızı kontrol ettiriniz. Sabitleniyorsa splitter'da problem var demektir. Çağrı merkezimiz ile irtibata geçiniz.

#### **3. Kurulumu doğru bir şekilde yaptım ve DSL ışığım sabit yanıyor; ancak INTERNET ışığım yanmıyor.**

 Bu durumda modeminiz servis sağlayıcıdan iP alamıyor demektir. Servis sağlayıcınızla irtibata geçerek bu konuda arıza kaydı vermenizi öneririz.

#### **4. Modemimin POWER ışığı sabitlenmiyor sürekli yanıp sönüyor.**

Modeminizi güç düğmesinden kapalı konuma getiriniz. Modem kapalı konumda iken arkasındaki reset butonuna ince uçlu bir cisim (kalem) ile basılı tutunuz. Reset butonuna basılı tutulurken modemi açık konuma getiriniz, Power ışığı yanıp sönmeye başlayacaktır. Power ışığı yeşil yanıp sönerken, 30sn içerisinde Power yeşil ışık olarak yanacaktır ve daha sonra tekrar yeşil yanıp sönmeye başladığında, elinizi reset butonundan çekiniz. Bu işlemler sonucunda modeme Hard Reset uygulanmış olur.

Sorunun devam etmesi halinde çağrı merkezimiz ile irtibata geçiniz.

#### **5. lnternete girebiliyorum fakat kısa aralıklarla internetim kopuyor.**

Kopma olduğu anlarda moderndeki DSL ışığını gözlemleyiniz, eğer lnternet bağlantınızın kesilmesi esnasında DSL ışığı sönüp yanıyor ve problem bu şekilde tekrarlanıyor ise kullandığınız splitter buna sebep oluyor olabilir ya da hattınızla ilgili servis sağlayıcı kaynaklı bir problem olabilir. Bu durumda servis sağlayıcınızla irtibata geçiniz. Eğer kesinti anında modem üzerindeki bütün ışıklar olması gerektiği gibi yanıyor ise Zyxel çağrı merkeziyle irtibata geçiniz.

#### **6. Kurulumu yaptım fakat herhangi bir WEB sayfasını açtığımda Servis Sağlayıcımın yönlendirme sayfasına yönlendiriliyorum.**

 Bu sayfaya kurulum esnasında size verilen kullanıcı adı ve şifrenizi ilgili alanlara doğru bir şekilde girmediğinizden dolayı yönlendiriliyorsunuz. Kullanıcı adı ve şifrenizi doğru girdiğinizden emin olunuz.

#### **7. Zyxel ile ilgili teknik yardımı ve güncel bilgileri nereden alabiliriz?**

**http://spdestek.zyxel.com.tr** Türkiye adresinden ulaşabilirsiniz. Bu adres üzerinden güncel sık sorulan sorulara ve cevaplarına ulaşabilir, teknik ve ürün bilgisi mesajlarınızı gönderebilirsiniz.

# **Arıza Takip Prosedürü**

Kullanım kılavuzunun "Sıkça Sorulan Sorular" bölümündeki problemlerin dışında başka bir problemle karşılaşırsanız aşağıdaki adımları takip ediniz.

- Eğer internete bağlanabiliyorsanız öncelikle **http://spdestek.zyxel.com.tr** adresini ziyaret edip teknik destek bilgilerine bakınız. Probleminizin cevabını bulamadıysanız **"Bir Talep Gönder"** bağlantısından probleminiz ile ilgili kayıt açınız. Bu bağlantıdan kayıt olarak problemlerinizle ilgili çağrı açabilir, Ürün garanti bilgisini sorgulayabilir, açmış olduğunuz çağrıları takip edebilir, göndermiş olduğunuz arızalı ürün takibini yapabilirsiniz.
- İnternet'e bağlanamıyorsanız öncelikle **internet Servis Sağlayıcı'nızın Çağrı Merkezini** (444 1 444) arayınız. Probleminiz servis sağlayıcınız kaynaklı ve/veya size özel olmayan genel bir problem olabilir.
- İnternet Servis Sağlayıcı'nızın Çağrı Merkezini aradıktan ve servis sağlayıcı kaynaklı bir problem olmadığı anlaşıldıktan sonra Zyxel Destek Hattı **(444 17 59)** aranmalı ve arıza hakkında teknik destek personelimizle görüşülmelidir. Arıza ve sorunların büyük kısmı telefonda teknik destek uzmanlarıyla görüşülerek çözülmektedir.
- Eğer çağrı merkezimizle yaptığınız görüşmeden sonra ürününüzde fiziksel ya da yazılımsal bir problem oluştuğu kesinleşirse çağrı merkezimizden **arıza takip numarası** isteyip bu numarayı gönderdiğiniz ürünün uygun bir yerine yapıştırarak anlaşmalı kargo firmamız ile karşı ödemeli olarak aşağıdaki teknik servis adresimize gönderiniz. **Anlaşmalı kargo firmamızı çağrı merkezimizden öğrenebilirsiniz.**

**Zyxel posta/ kargo bedeli anlaşmalı kargo firması kullanıldığında Zyxel tarafından karşılanır. Teknik servisimize elden ürün teslimi yapılmamaktadır.**

- AB frekans düzenlemelerine göre bu cihaz Sınıf 2 kategorisindedir
- Kapalı alanda kullanım için tasarlanmıştır
- EEE yönetmeliğine uygundur

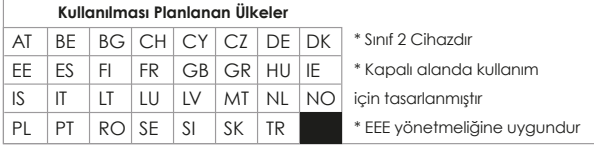

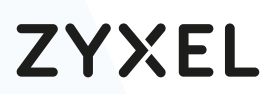

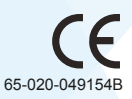